# Excel Data Analysis

<https://www.depts.ttu.edu/itts/training/shortcourses/handouts.php> OR Google "TTU Short Course", click the link and then "Handouts"

> • Excel Data Analysis **•** Practice File

Benjamin Chamness Accessibility & Data Analyst ITTS Technology Support, IT Team Web

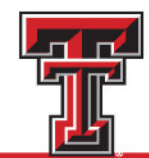

#### Material Notes

- Information here may apply to other spreadsheet software tools (LibreOffice, OpenOffice, Google Sheets, etc.).
	- These other tools are not approved for use with TTU data.
- All sample data here is either fully anonymized and random OR publicly available.
	- Any connection to real TTU data / events is not intentional.
	- I do not intend to make any statements with the sample data presented.
- I don't know your data so my examples may not be 100% accurate with your processing.
- I may touch on concepts in statistics, but this course isn't meant to teach you statistics.

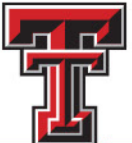

#### **Outline**

- Our Test Data
- Pivot Tables and Charts
- Analysis ToolPak

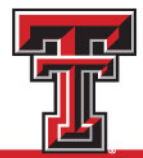

## Our Test Data

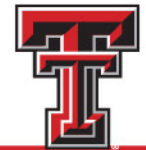

#### **Outline**

- **Our Test Data**
- Pivot Tables and Charts
- Analysis ToolPak

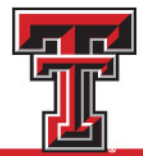

#### Our Test Data – Scoop! There It Is!

- Scoop! There It Is! is an ice cream truck serving cool treats to people all over the city.
- We have 1 year of sales data, which includes:
	- How much we posted on social media
	- Where the truck was located
	- What the weather was like (high temperature and if it was raining)
	- How many people passed the truck
	- How many people made a purchase
	- The total sales from the day
- Not every day is tracked, because even ice cream trucks need a break!

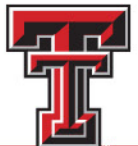

#### Our Test Data – Scoop! There It Is!

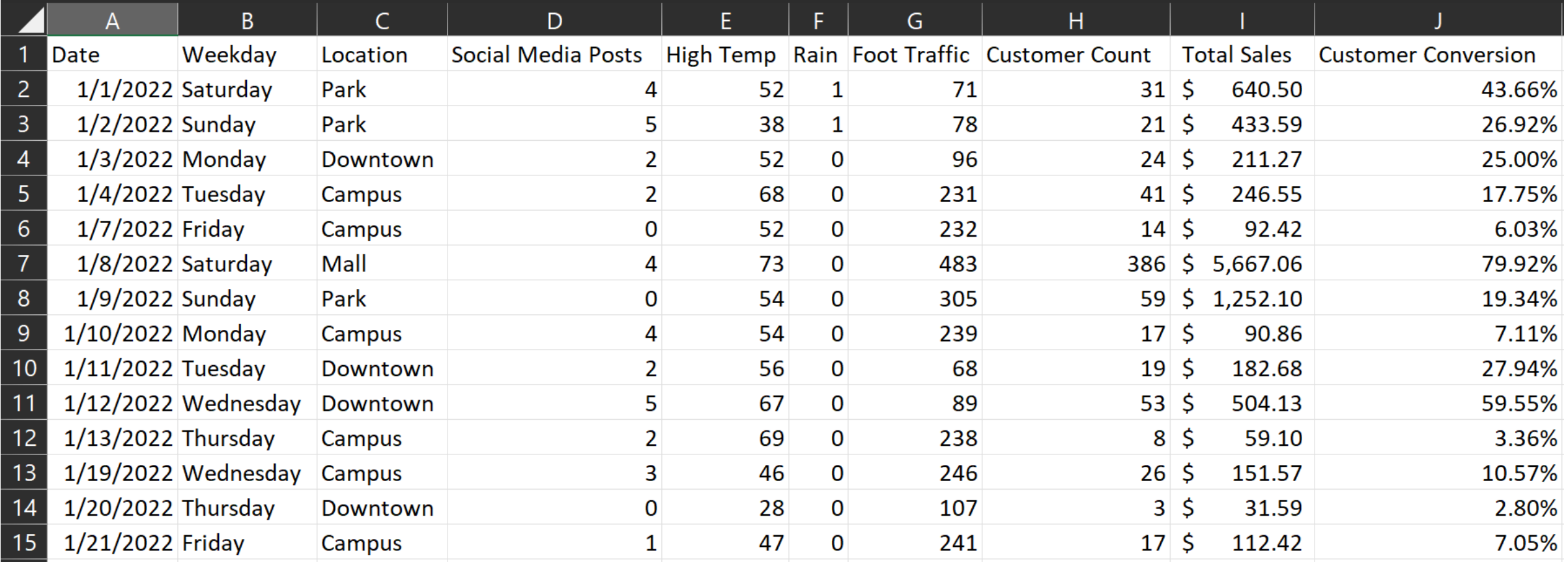

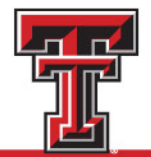

#### About Our Data

Categories:

Things that describe our data. These can help "Group" our data for insights.

- Date
- Weekday
- Location
- Social Media Posts
- High Temp
- Rain
- Foot Traffic

#### Facts:

The values we care about for our business needs. These values are often summarized.

- Foot Traffic
- Customer Count
- Total Sales
- Customer Conversion (\*careful when summarizing percentages)

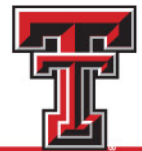

## Pivot Tables and Charts

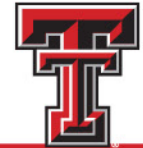

#### **Outline**

- Our Test Data
- **Pivot Tables and Charts**
- Analysis ToolPak

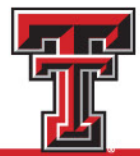

#### Pivot Tables and Charts

- Pivot Tables are an easy way to build reports on your data in Excel
- Allow you to group your data by category (date, location, temperature, college, major, residence hall, etc)
- Allows you to summarize the data by some calculation (total sales, average traffic, count of students, etc.)

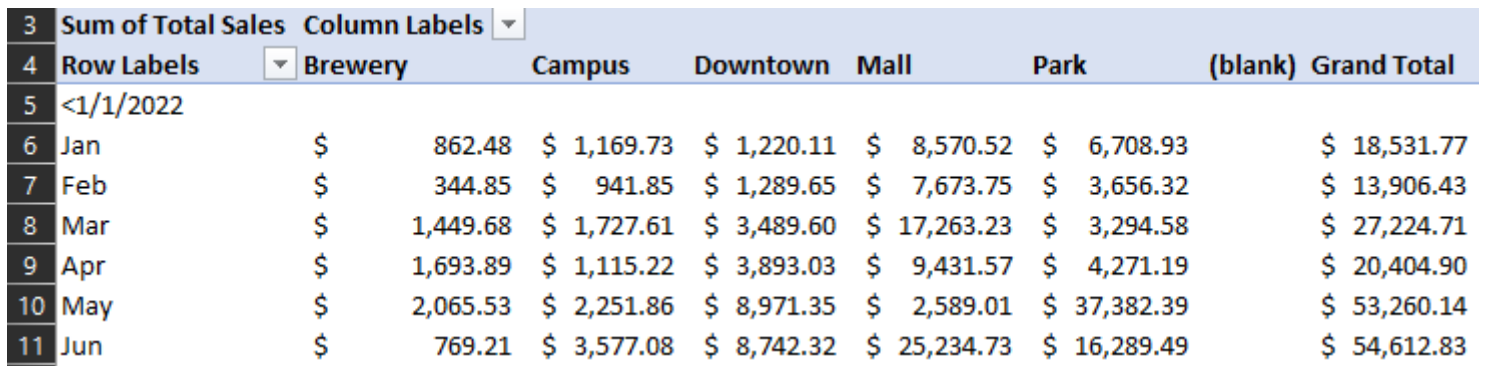

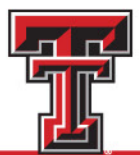

#### What reports may be relevant with our data?

- Total sales and customers by date and location
- Average sales and customers by day of week and location
- Average sales by temperature

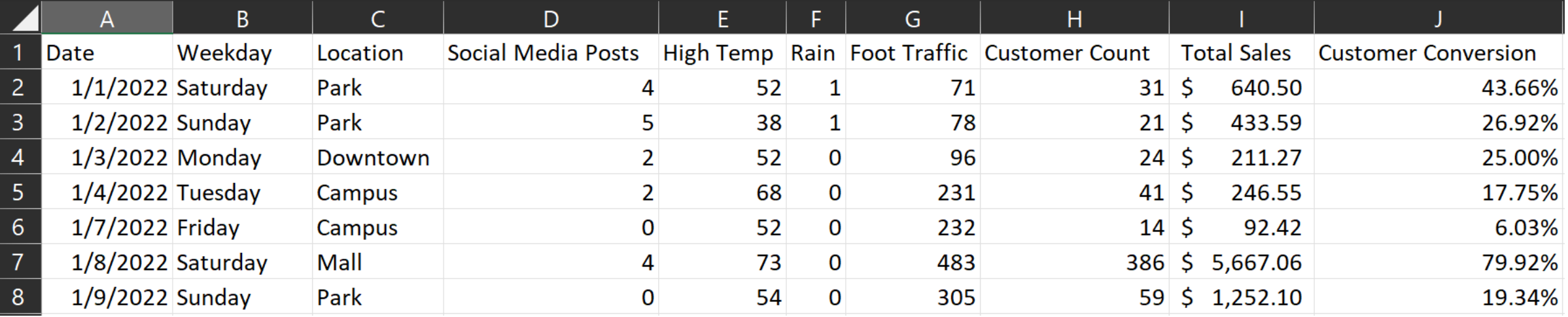

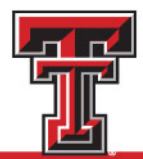

#### Pivot Table Creation

- 1. Select all your data (ideally by selecting the column letters)
- 2. Go to the "Insert" menu and select "PivotTable"
- 3. Confirm that the "Table/Range" field is the correct value (for our test data, it should be "SampleData!\$A:\$J")
- 4. State where you want the PivotTable to be created. The default of "New Worksheet" is fine for our purposes, but you could also tell Excel to crate the PivotTable in a specific cell.

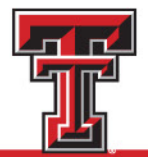

### PivotTable Parts

- Field List shows all of your available data fields.
- Filters will filter your data by a category.
- Rows and Columns break data out by categories.
- Values will hold your data summaries.

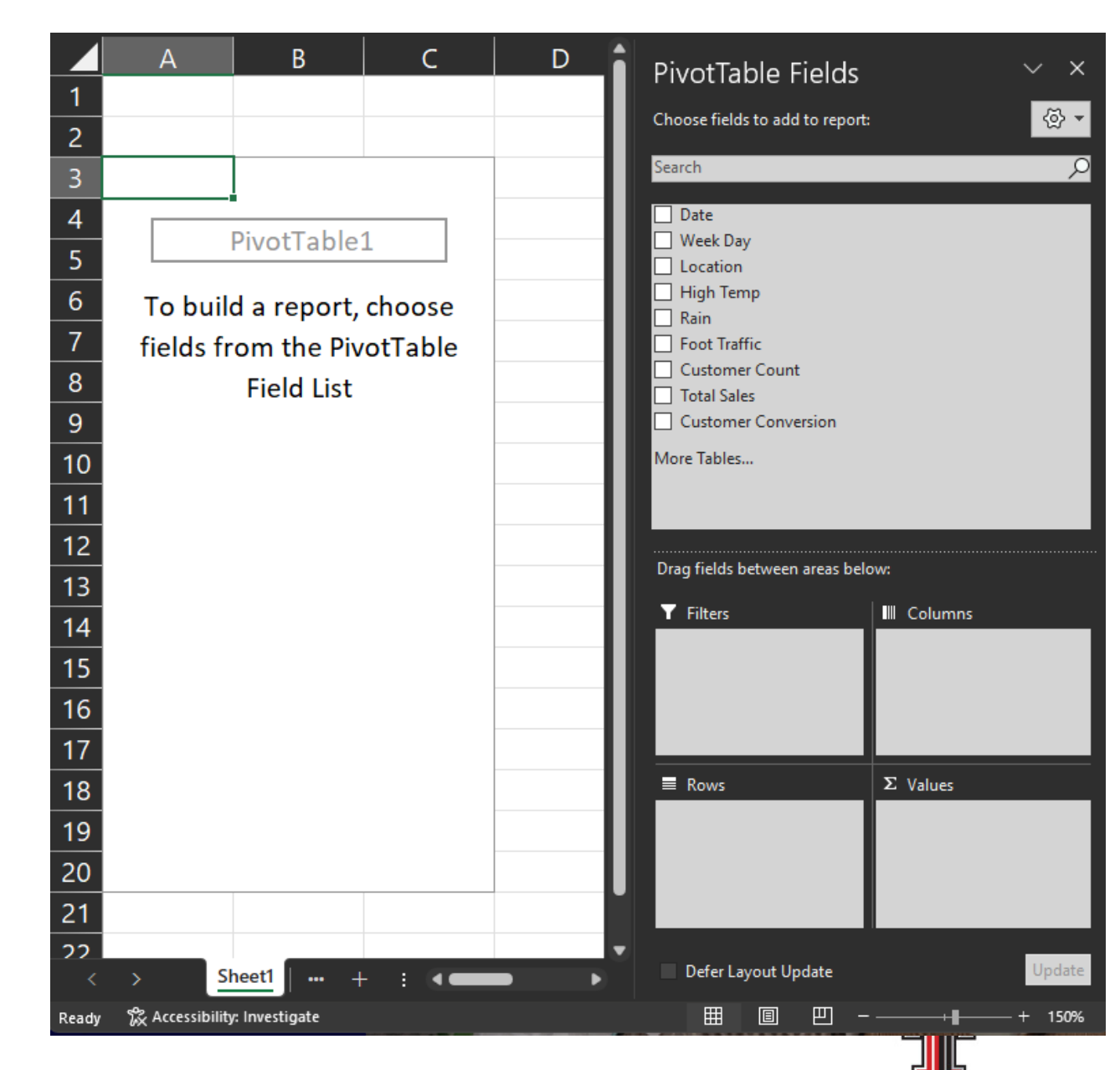

#### About Our Data

- Categories:
	- Date
	- Weekday
	- Location
	- Social Media Posts
	- High Temp
	- Rain
	- Foot Traffic

Use these in "Rows", "Columns", and "Filters"

#### • Facts:

- Foot Traffic
- Customer Count
- Total Sales
- Customer Conversion (\*careful when summarizing percentages)

#### Use these in "Values"

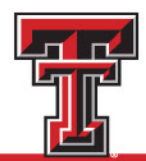

#### Rows and Columns

- Will identify distinct category values in your dataset
- Will separate your data points by the categories
- Will NOT fill in any gaps (days of the week not represented)

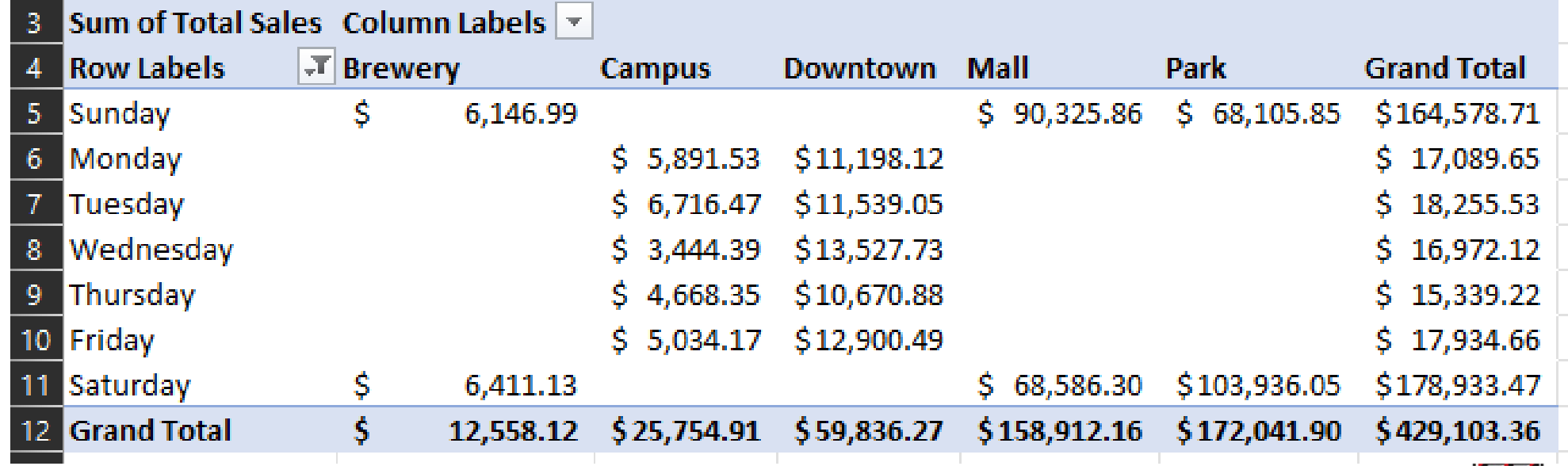

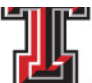

#### Values

- Perform some summary (count, average, sum, etc) on a "fact" in your dataset
- Will NOT fill in any gaps (data intersections not represented in your data)
- Do not summarize on percentage data

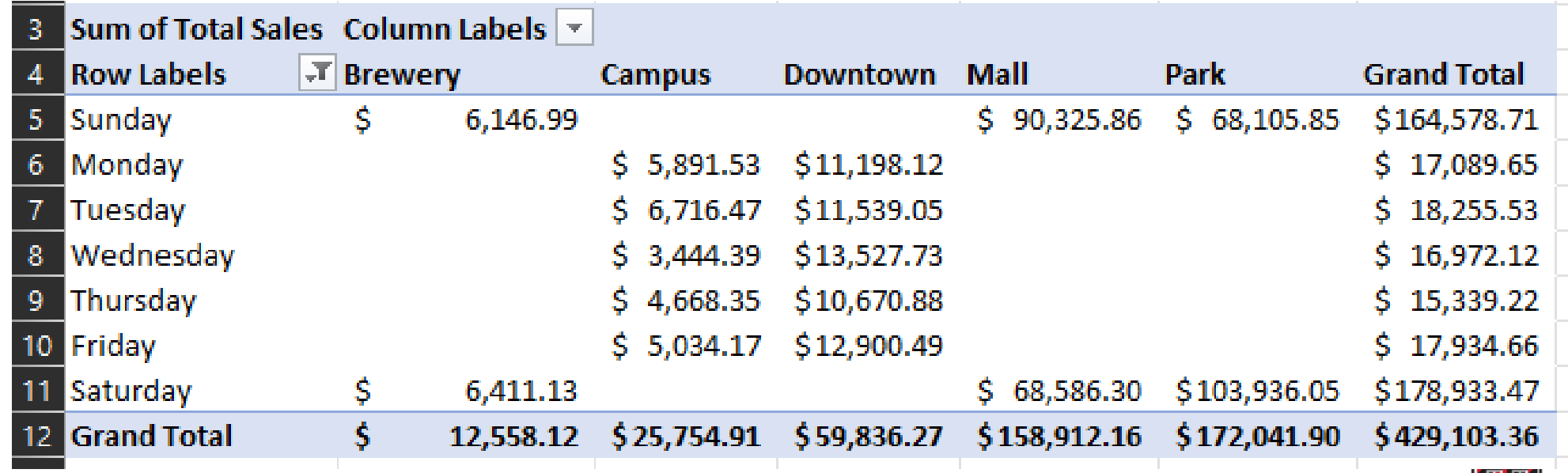

#### Report 1: Total sales and customers by time and location

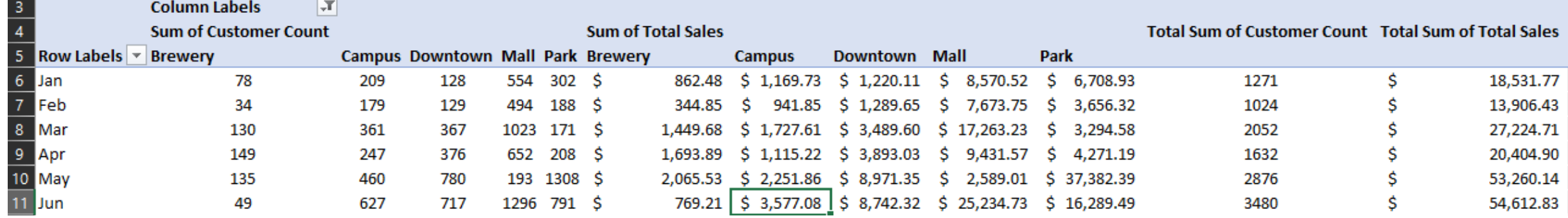

- Drag "Date" to rows, which automatically summarizes by month
- Drag Location to columns
- Drag Sales and Customers to values
- Change Sales to report in dollar values

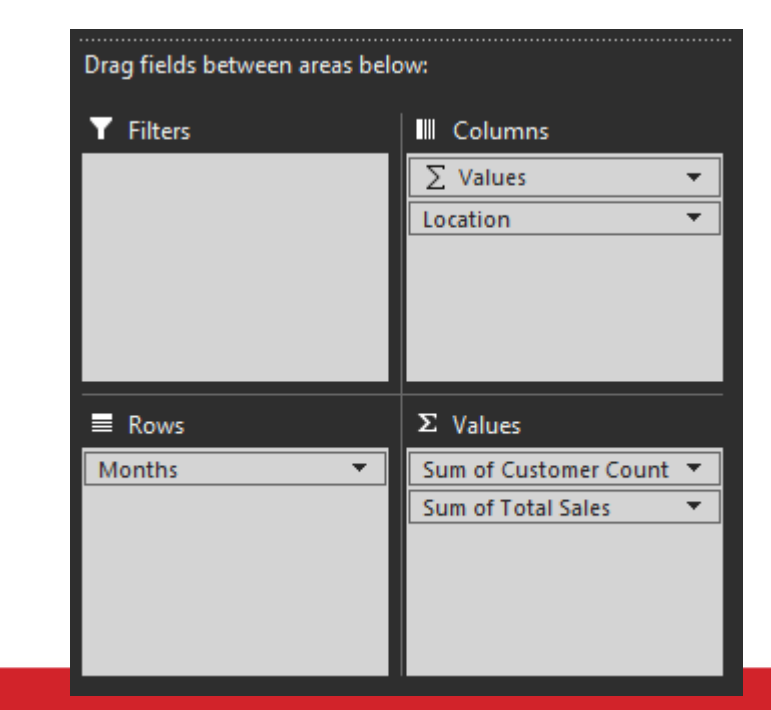

#### Report 2: Average sales and customers by day of week and location

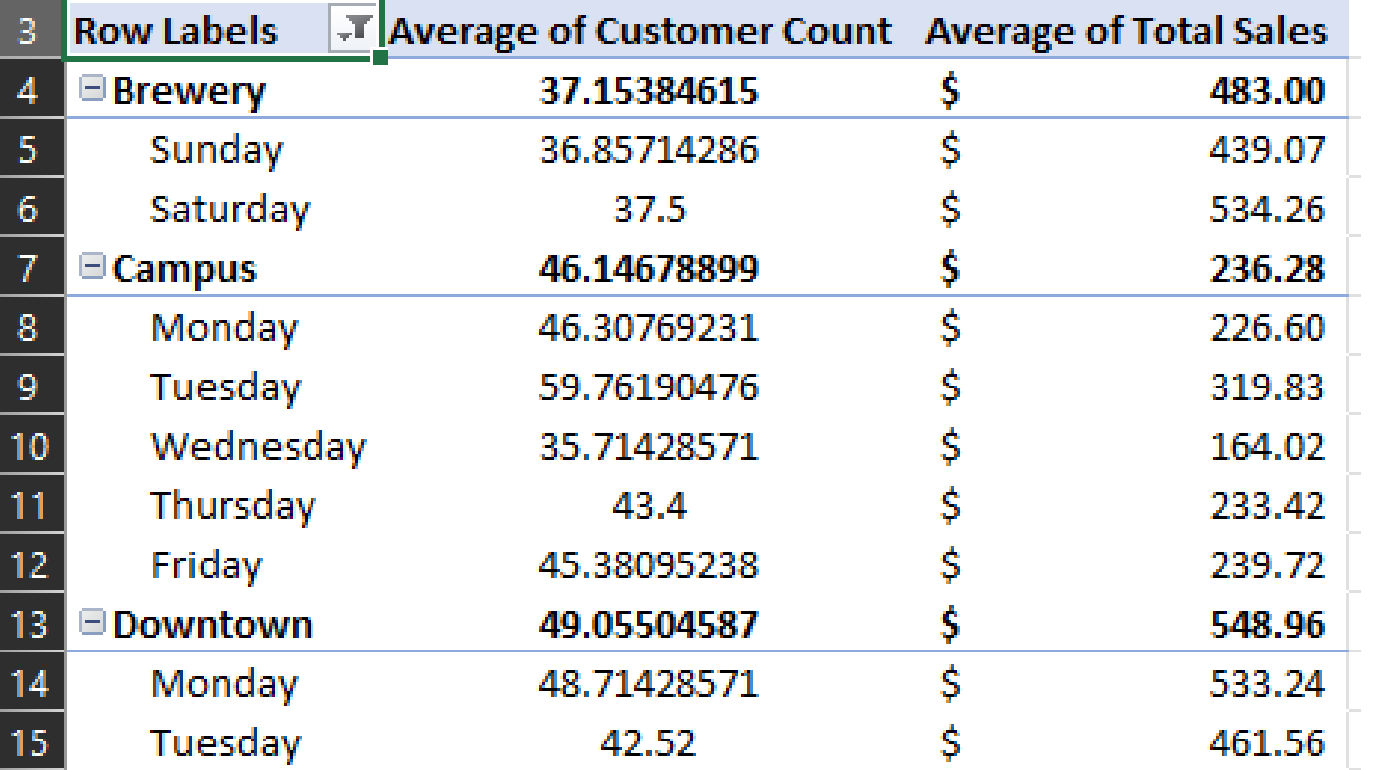

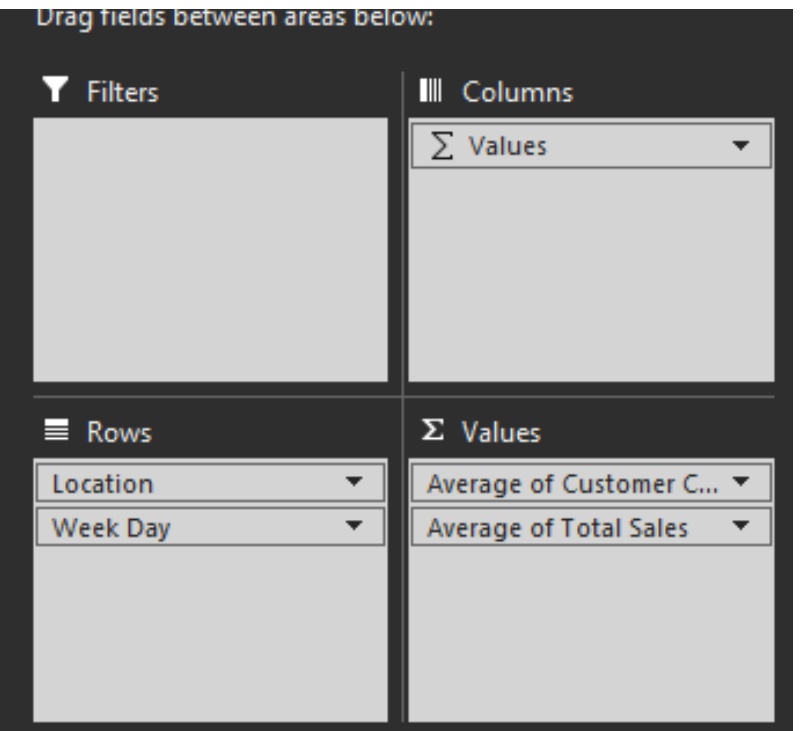

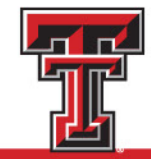

#### Report 3: Average sales by temperature

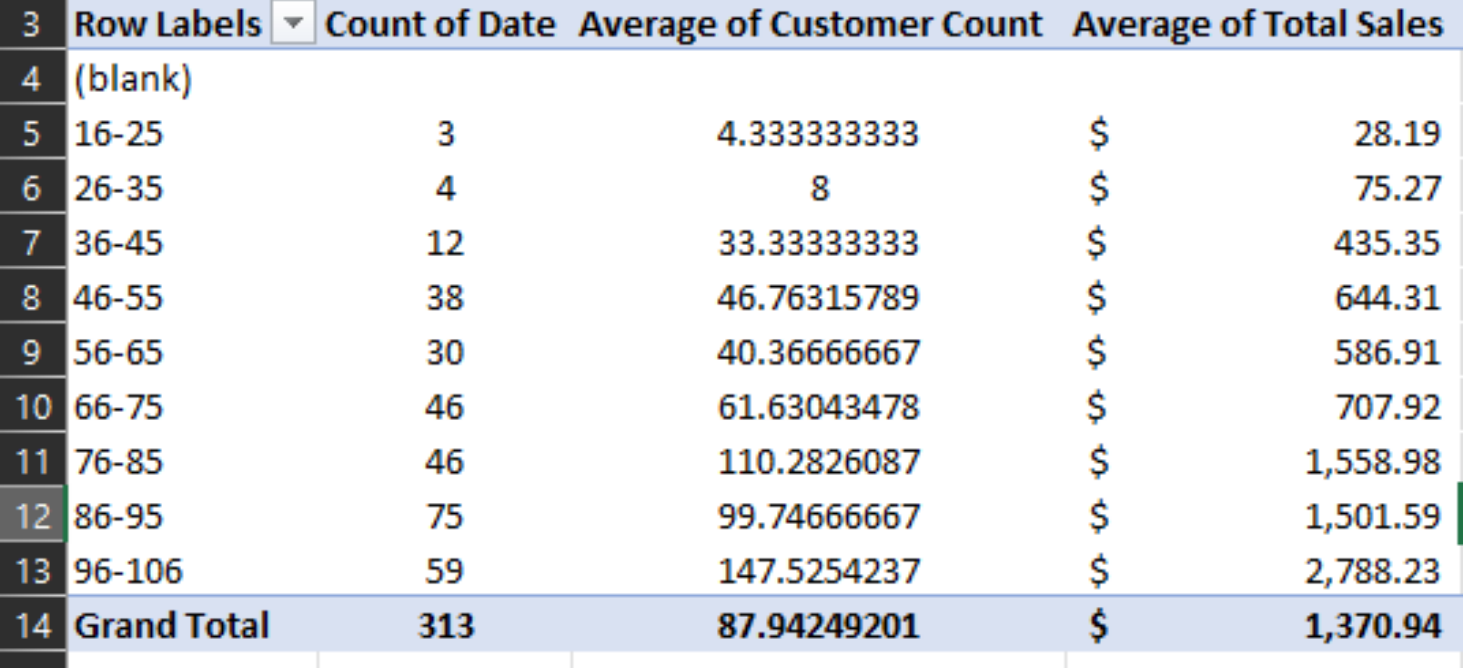

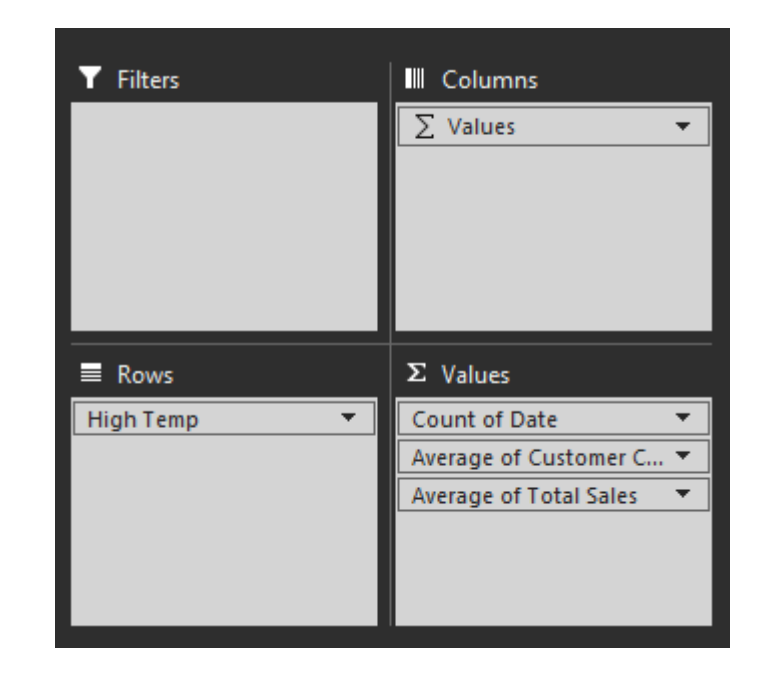

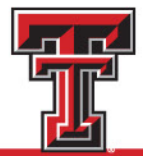

#### **Charts**

- Bar charts show counts or totals grouped by a category
- Pie charts show how distinct categories make up parts of a whole
- Line charts show changes in value over time
- As with other charts in Excel, you have all of the same tools to adjust labels, titles, colors, and other chart elements

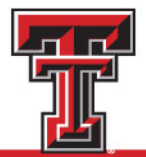

#### Bar and Pie Chart Examples

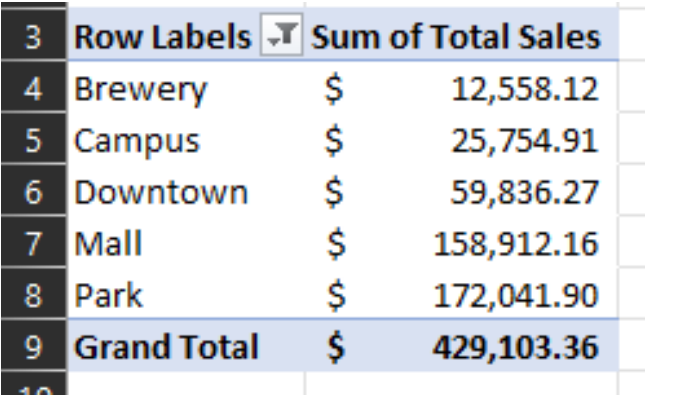

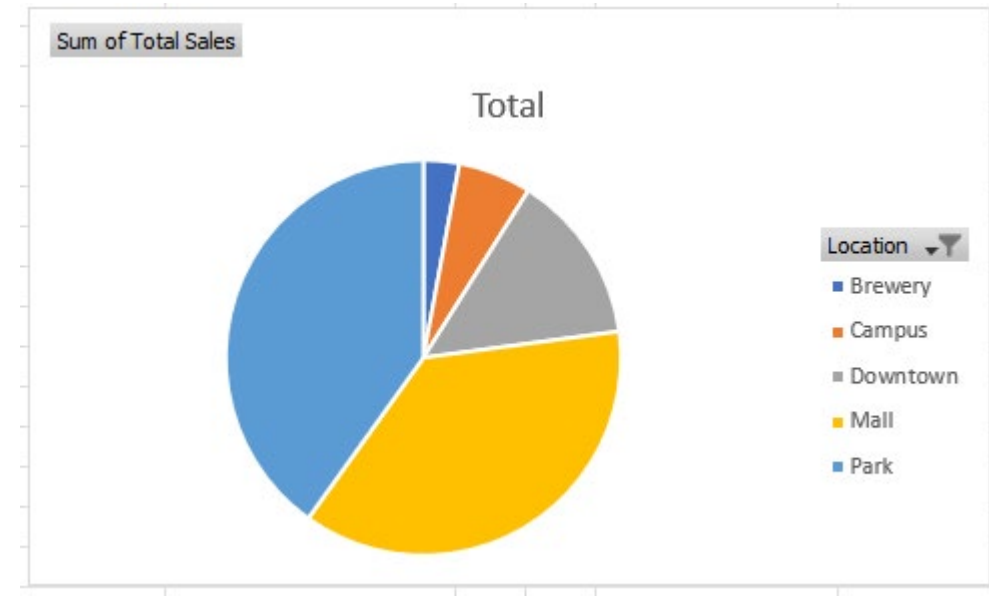

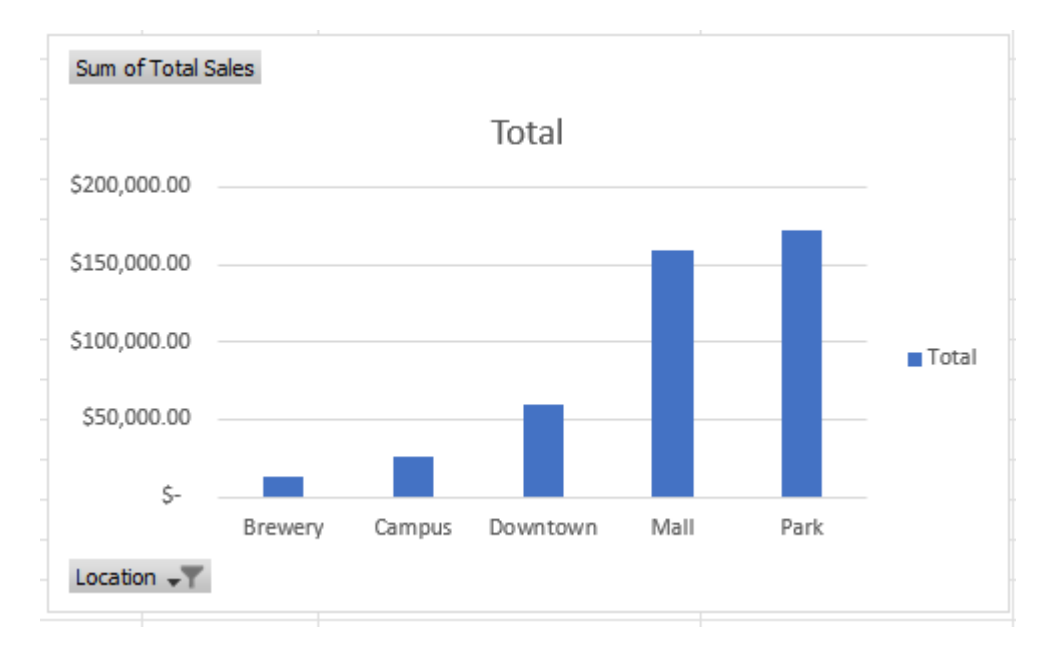

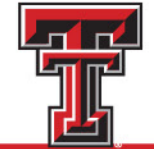

#### Stacked Area Chart Example

- Set "Sum of Total Sales" to be a "Running Total In > Date"
- Notice date gap: Jan 9 - 20
	- Solution: Build a list of dates and use **GetPivotData** to fetch values

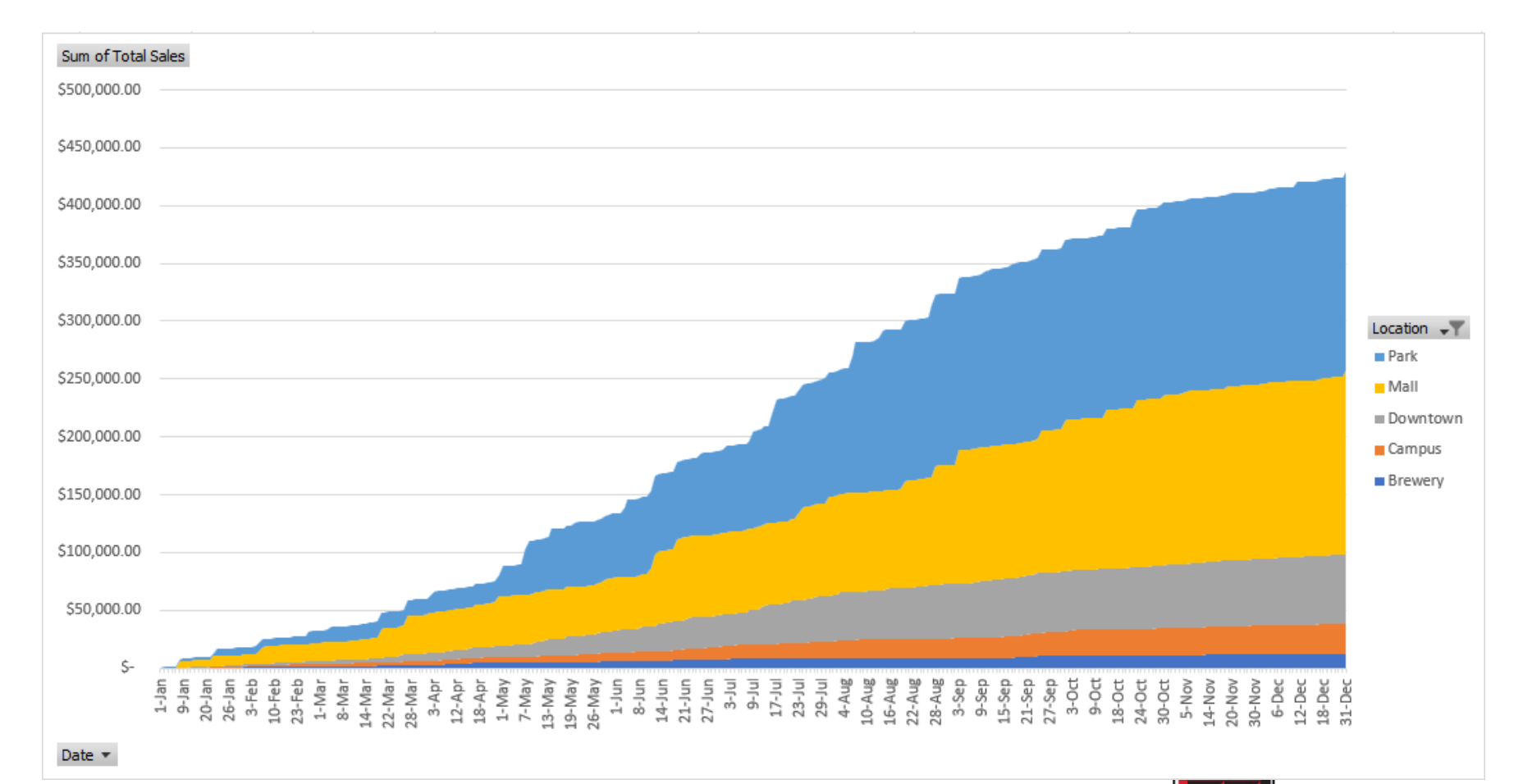

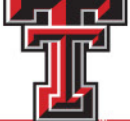

# Analysis ToolPak

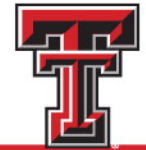

#### **Outline**

- Our Test Data
- Pivot Tables and Charts
- **Analysis ToolPak**

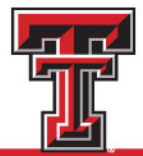

### To Enable:

- 1. Click on "File" in the top left and then "Options" towards the bottom.
- 2. In the "Excel Options" window that opens, click on "Add-ins" on the left, and then click the button that says "Go…"
- 3. Check the box next to "Analysis ToolPak" and then click "OK".
- 4. When enabled, it should be in the "Data" ribbon menu.

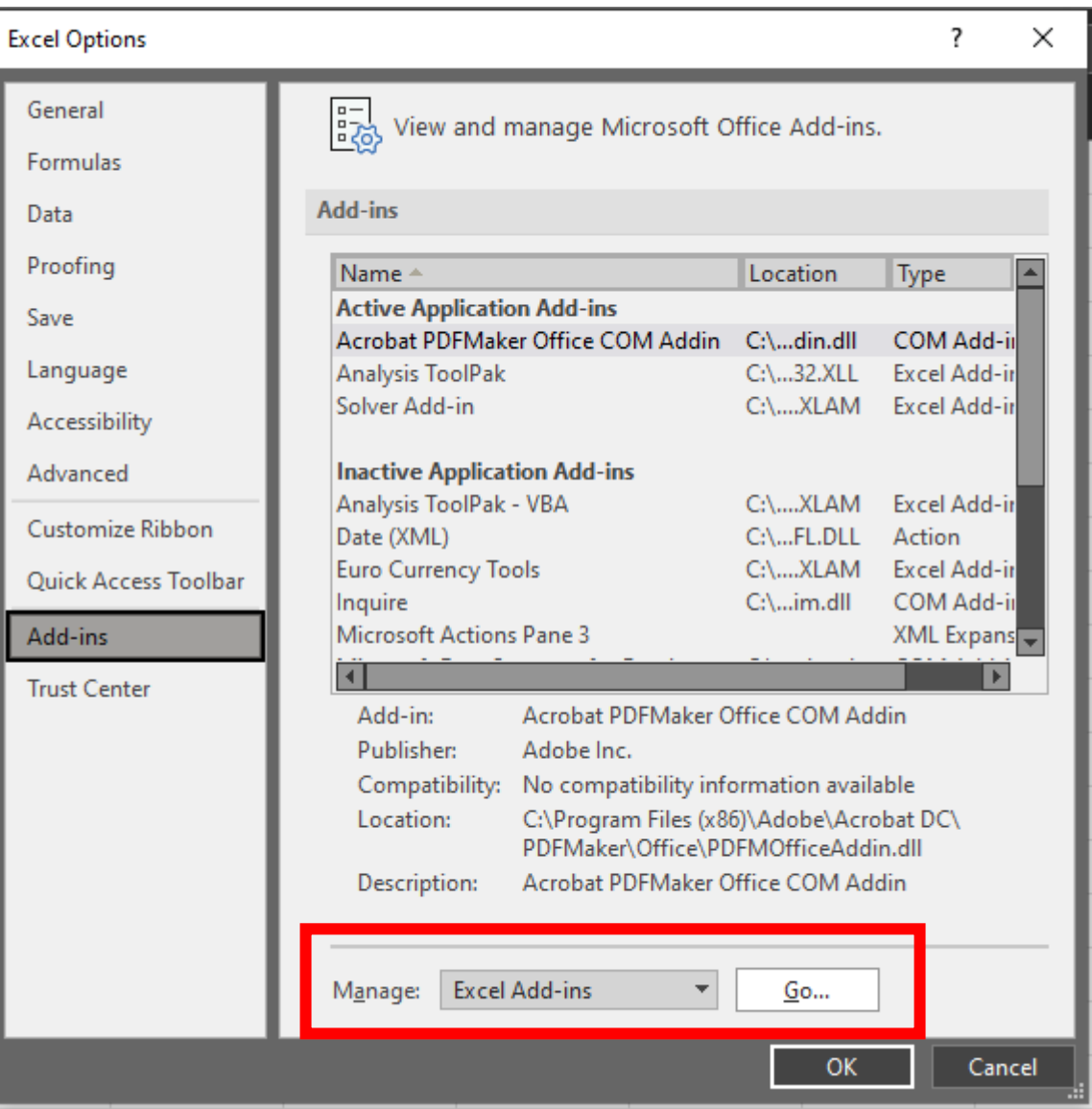

#### Analysis Limitations: Text

- String data is hard to analyze
- Binary strings (yes/no, true/false) can be mapped to 0 and 1
- Categories with some defined order can sometimes be mapped to integers
	- Freshman, Sophomore, Junior, Senior
	- Strongly Agree, Agree, Disagree, Strongly Disagree
- Our "Rain" column is a binary yes/no, so it is coded as 1s and 0s
- Weekday and Location can't be mapped to numbers as easily

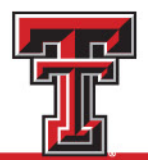

#### **Correlation**

- Helps describe a relationship between variables in your dataset.
- A positive correlation means two variables will change in the same direction (increase/decrease together).
- A negative correlation means two variables will change in opposite directions (increase in one, decrease in the other).
- Values close to +/-1 show a strong correlation, values close to 0 show weak / no correlation
- Correlation is not causation: the relationship does not mean that one change causes the other.

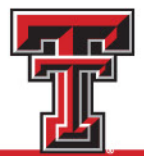

#### **Correlation**

- 1. Click the "Data Analysis" tool in the "Data" menu.
- 2. Select "Correlation"
- 3. Select your data for the "Input Range" (entering in column letters), check the "Labels in First Row" box, and click "OK"

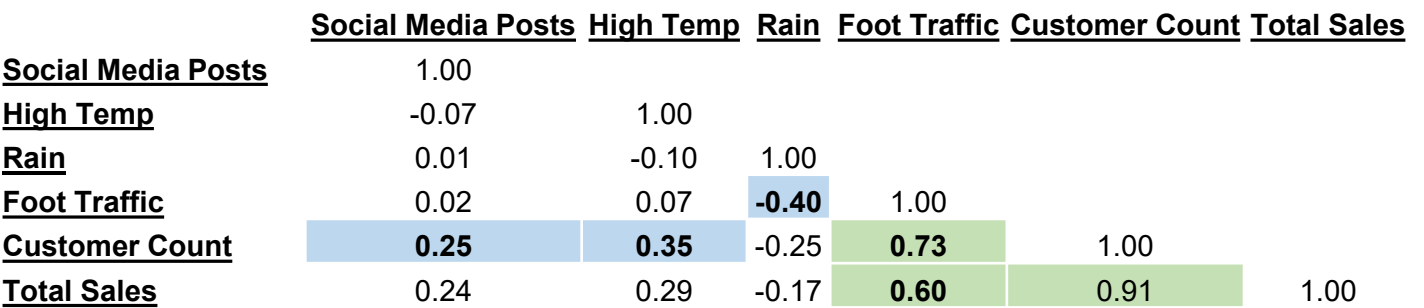

- Green cells are our high(er) correlated values.
- Blue cells may be moderately correlated.

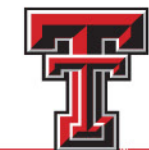

### Regression

- Attempts to create a function that can predict a given value.
- In our case, given known values for temperature, rain, traffic, etc – how can we predict our daily sales?
- Values:
	- R Square: How well the model fits the given data, ideally above 0.95.
	- Coefficient: This value will be multiplied by your variable to produce the predicted output.
	- P-Value: A p-value less than 0.05 means the variable is a likely predictor of your output.

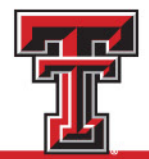

### Regression

- 1. Click the "Data Analysis" tool in the "Data" menu.
- 2. Select "Regression"
- 3. Select the value you want to predict as the "Input Y Range"
- 4. Select the values that will influence this output as the "Input X Range"
- 5. Check the "Labels" box and the "Confidence Interval" box, then "OK"

Note: In items 3 and 4, you will need to specifically select the cells with data (H1:H314), not just the full column (H:H)

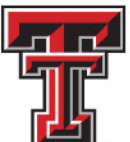

### Regression (R Square: 0.83)

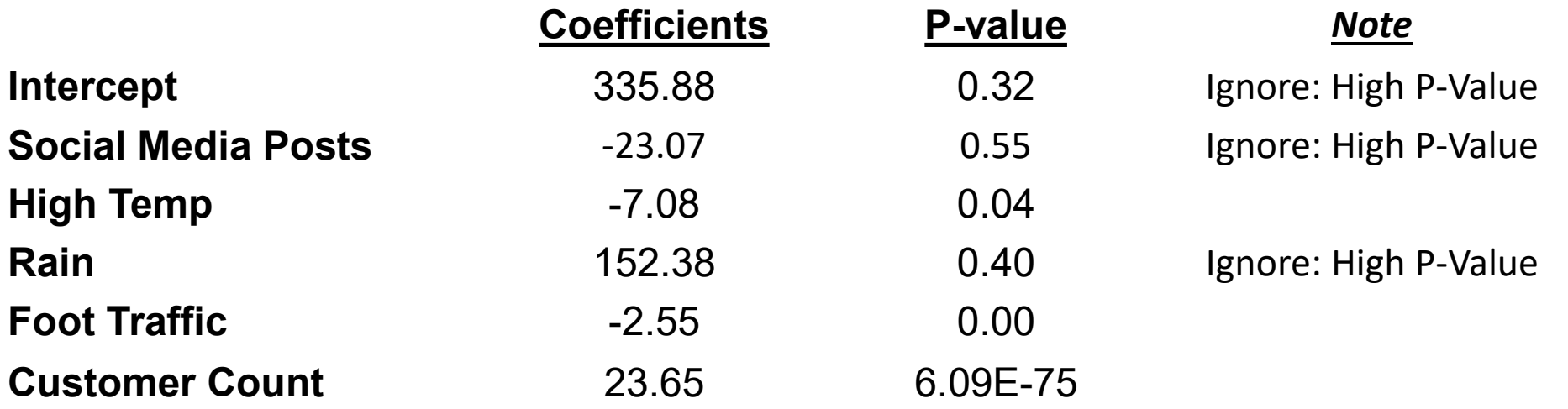

- Theoretically, we can predict sales with this formula: dailySales =  $$-7.08$  \* highTemp +  $$152.38$  \* rain +  $$-7.08$  \* footTraffic + \$23.65 \* customerCount
- This fails to consider the text category of "Location", which was a large contributor of sales.

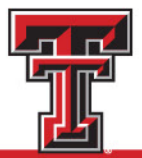

#### Descriptive Statistics

- Allows you to see some various values that describe a given variable.
- Statistics:
	- Mean average
	- Median "middle" number when sorted low to high
	- Standard Deviation how much the value can vary
	- Skewness is the distribution of your data shifted to one side

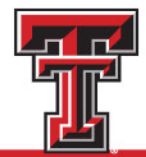

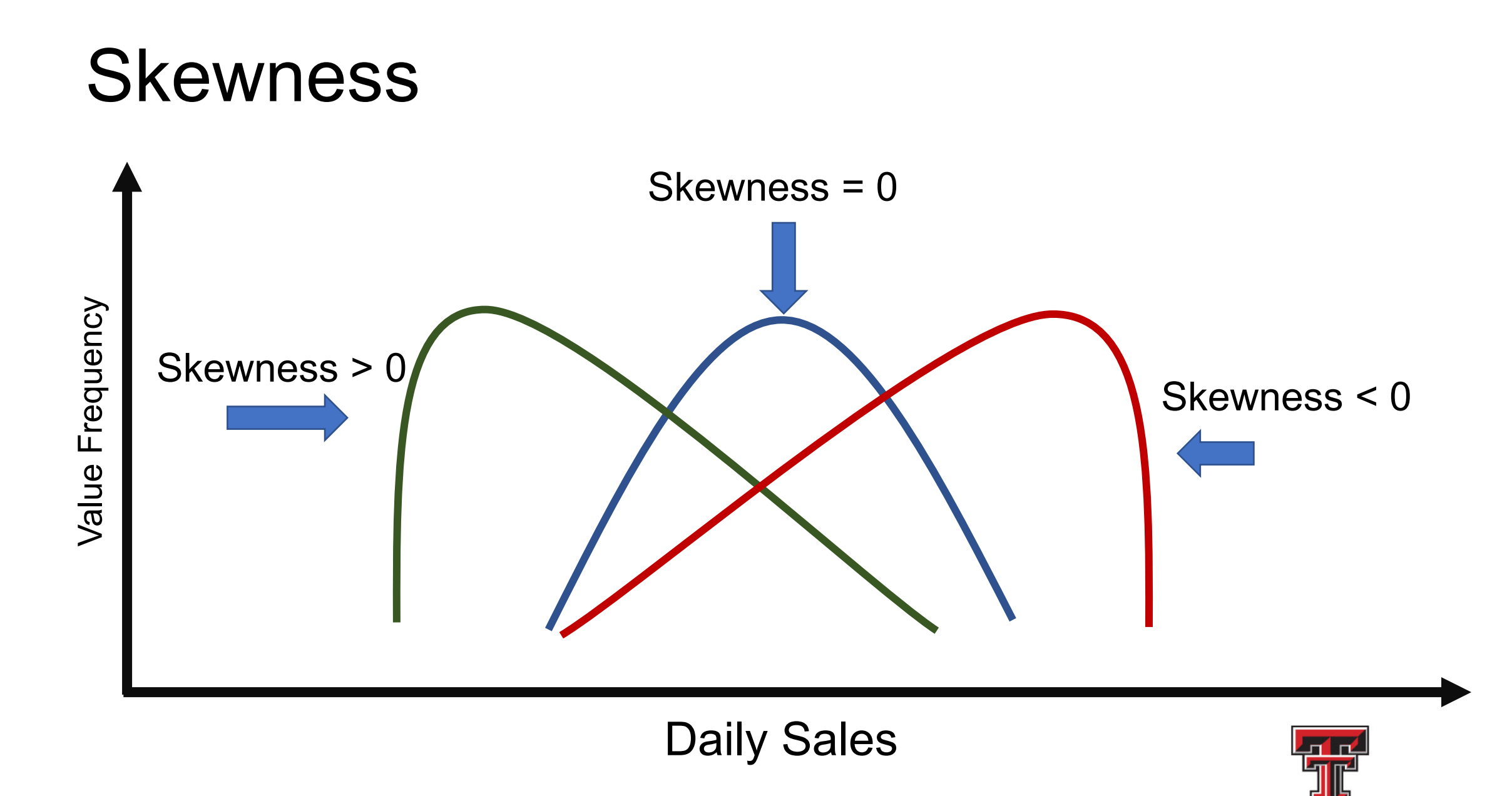

#### Descriptive Statistics

- 1. Click the "Data Analysis" tool in the "Data" menu.
- 2. Select "Descriptive Statistics"
- 3. Select your data for the "Input Range" (entering in the column letters)
- 4. Check the "Labels in First Row" box and the "Summary Statistics" box, then "OK"

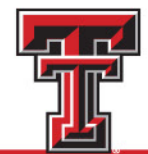

#### Descriptive Statistics

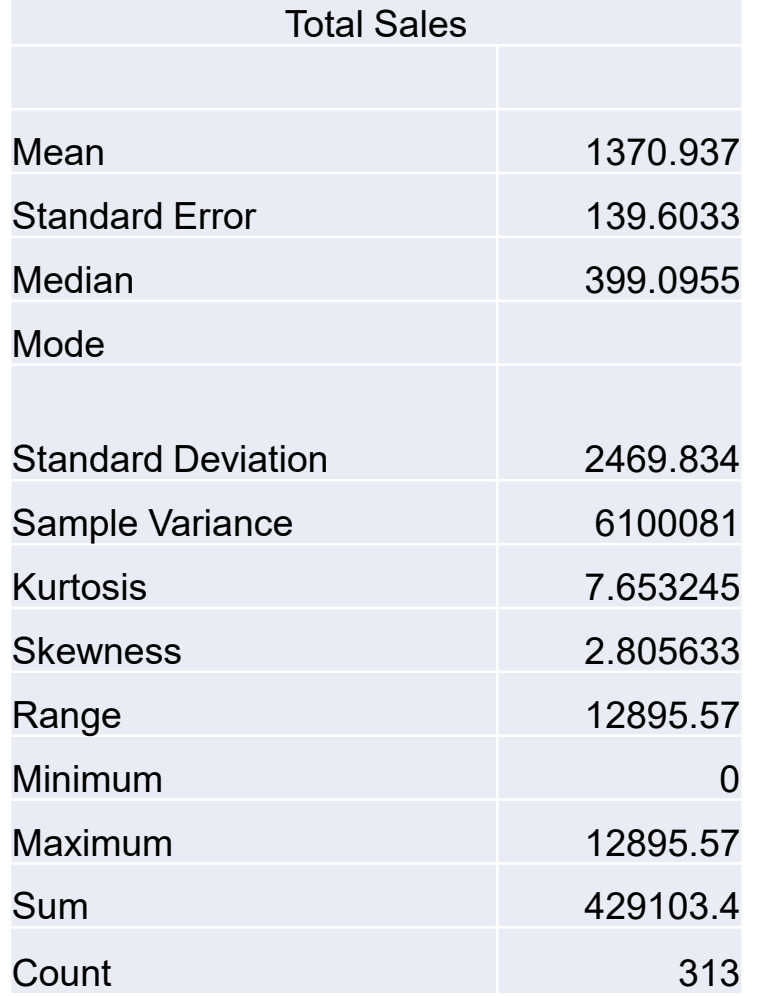

- Average sales is \$1371, but median is \$399.
	- Lots of small sale days, a few REALLY large sale days
- Standard Deviation is \$2469, so the daily sale value varies quite a bit.
- Skewness is fairly large

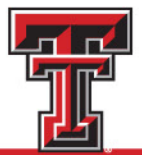

#### Actual Data Distribution

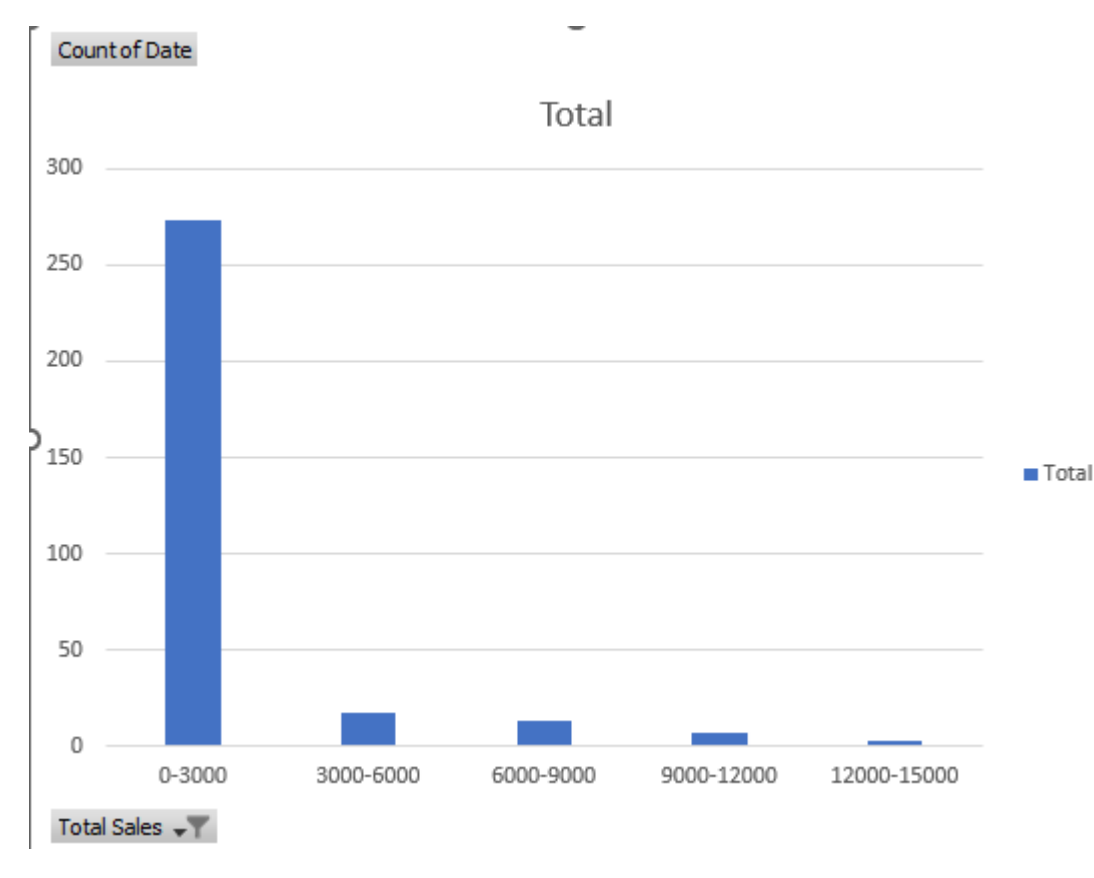

- Heavily skewed towards smaller daily sales
- Positive Skewness

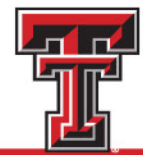

## Questions? Answers? Favorite PivotTable Uses?

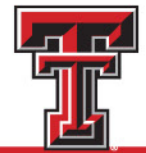